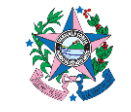

SECRETARIA DE ESTADO DA FAZENDA

# **NORMA DE PROCEDIMENTO – SCO – 012**

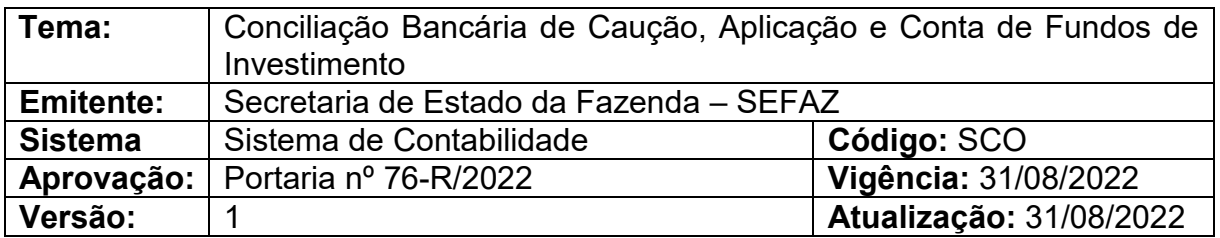

# **1. OBJETIVO**

**1.1** Descrever os procedimentos para a realização e o registro da conciliação bancária, nas contas de aplicação e caução.

# **2. ABRANGÊNCIA**

- **2.1** Secretaria de Estado da Fazenda.<br>**2.2** Órgãos e Entidades do Poder Exeq
- **2.2** Órgãos e Entidades do Poder Executivo do Estado do Espírito Santo.

# **3. FUNDAMENTAÇÃO LEGAL**

- **3.1** Lei nº 4.320, de 17 de março de 1964.
- **3.2** Lei nº 3.043, de 31 de dezembro de 1975.
- **3.3** Decreto nº 3.444-R, de 26 de novembro de 2013.
- **3.4** Lei Federal nº 8.666/93

### **4. SIGLAS**

/

- **4.1** SIGEFES Sistema Integrado de Gestão das Finanças Públicas do Espírito Santo.
- **4.2** UG Unidade Gestora.

# **5. UNIDADES FUNCIONAIS ENVOLVIDAS**

**5.1** GFS – Grupo Financeiro Setorial.

### **6. PROCEDIMENTOS**

### **6.1 Fluxo de Procedimentos**

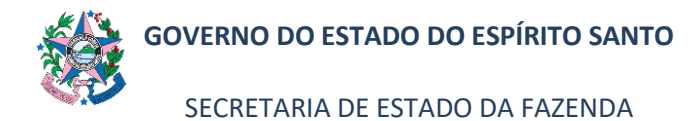

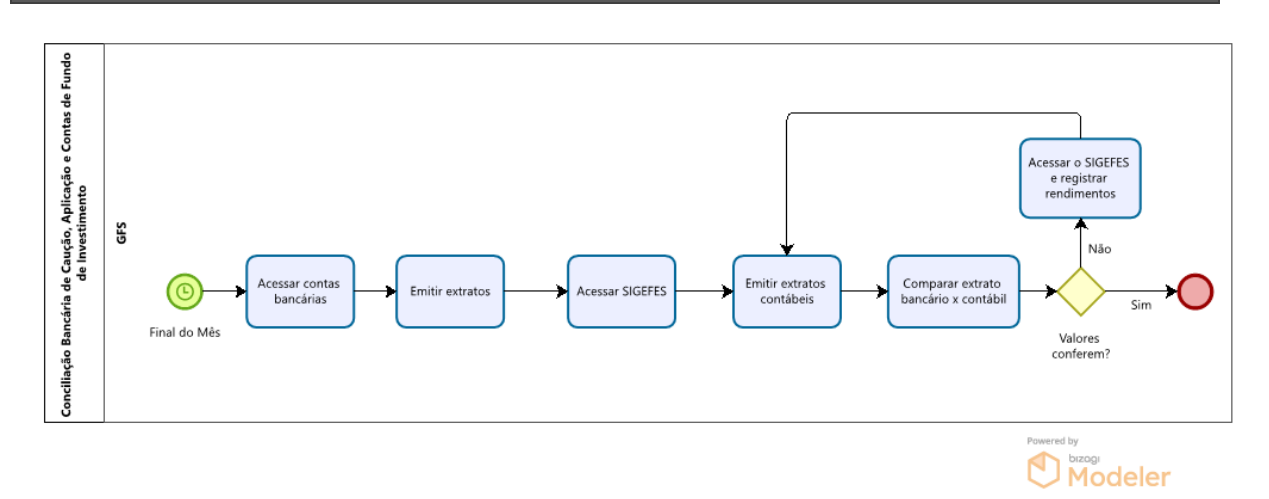

# **6.2 A Cargo do Grupo Financeiro Setorial/Equivalentes**

6.2.1 Acessar o site do banco (Banestes e/ou Banco do Brasil, Caixa Econômica e outros), no final do mês, e emitir o extrato das respectivas contas de aplicação e caução (cada tipo de conta tem uma data específica, dependendo do dia do rendimento).

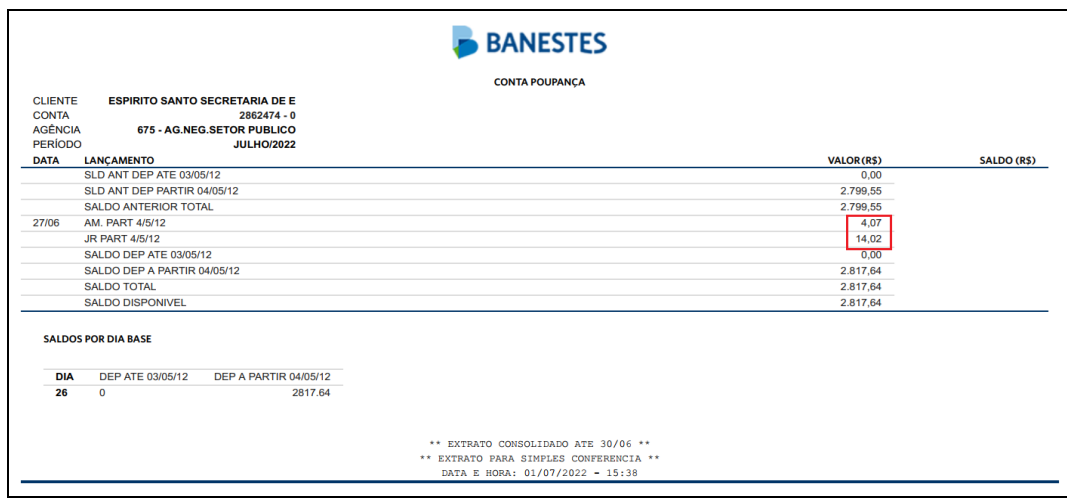

- 6.2.2 Realizar a soma dos rendimentos (amortizações, juros) registrados no extrato bancário.
- 6.2.3 Após conferir as informações contidas no extrato bancário com as informações contidas no SIGEFES na aba Execução/Contabilidade/Detalhamento da Conta Contábil, conforme procedimento constante no item **7.1** do ANEXO ÚNICO desta norma.
- 6.2.4 Após realizar os registros no SIGEFES, que deve ser feito até o 4º dia útil do mês subsequente, conferir novamente as informações contidas no extrato

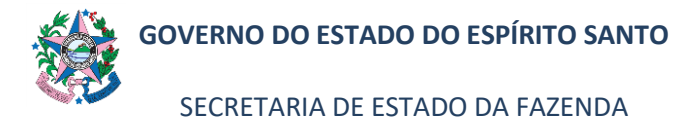

bancário com o SIGEFES (aba Execução/Contabilidade/Detalhamento da Conta Contábil) e proceder conforme item 6.2.3.

*Observação: Essa norma não se aplica aos seguintes casos: aplicações dos Fundos de Previdência, contabilizadas de acordo com a IPC-14 - Procedimentos Contábeis Relativos ao RPPS; aplicações de Longo Prazo do Fundo Soberano.*

# **7. ANEXO ÚNICO**

# **7.1 COMO FAZER LANÇAMENTO NO SIGEFES**

O mesmo procedimento deve ser seguido para contas de aplicação e contas de caução.

- **7.1.1** Clicar na aba **Execução/Contabilidade** e após em **Detalhamento da Conta Contábil** no menu situado ao lado esquerdo da tela.
- **7.1.2** Preencher as informações no campo **Filtro**:

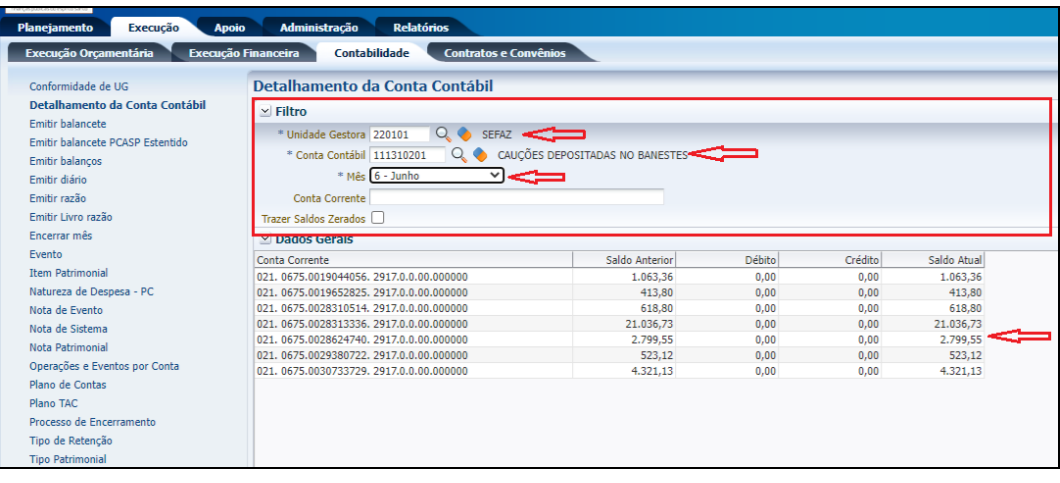

**a) Unidade Gestora** – preencher o campo informando a unidade gestora.

A figura da Lupa  $(^\text{Q}$ ) pode ser utilizada para buscar a UG requerida.

- **b) Conta Contábil** localizar o número 111
- **c) Mês** selecionar o mês de referência, dentro das opções apresentadas.
- **d) Conta Corrente** não deverá ser preenchido.
- **e) Trazer Saldos Zerados** não deverá ser marcado.
- **7.1.3** Conferir os valores encontrados no extrato bancário conforme item 6.2.1 com o campo "Saldo Atual". Verificar o saldo considerando rendimentos (amortizações, juros).

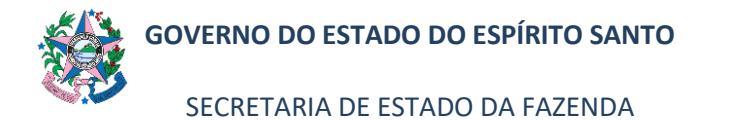

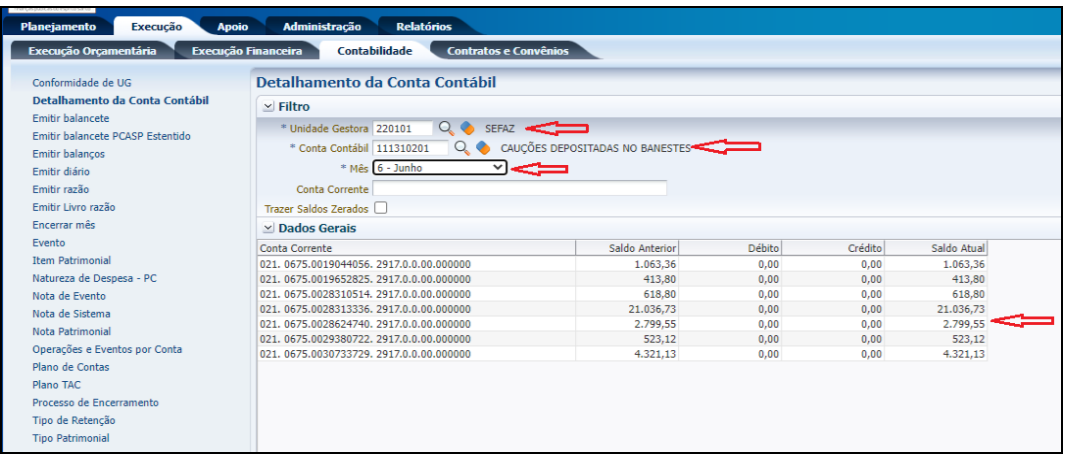

- 7.1.3.1 Para os casos de Caução, caso esteja tudo correto, elaborar a NP registrando o valor do rendimento.
	- 7.1.3.2 Caso não tenha lançado o rendimento(no mês de competência), poderá registrá-lo normalmente no mês subsequente no SIGEFES, clicando em **Nota Patrimonial** no menu situado ao lado esquerdo da tela.
		- **a)** Clicar no botão "<sup>a</sup>lnserir", para incluir uma nova Nota de Patrimonial.

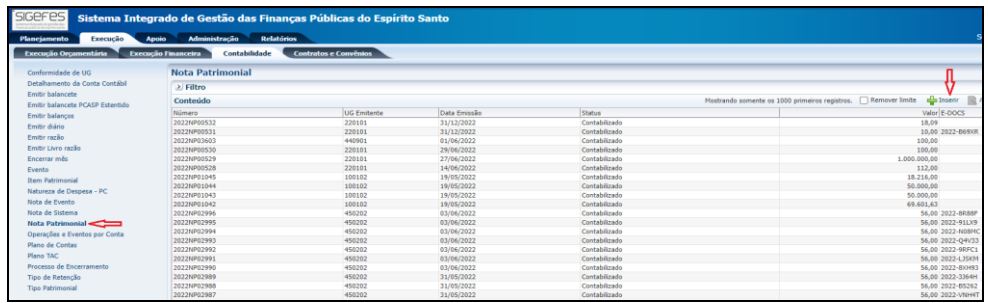

**b)** Preencher as informações no campo **Identificação**:

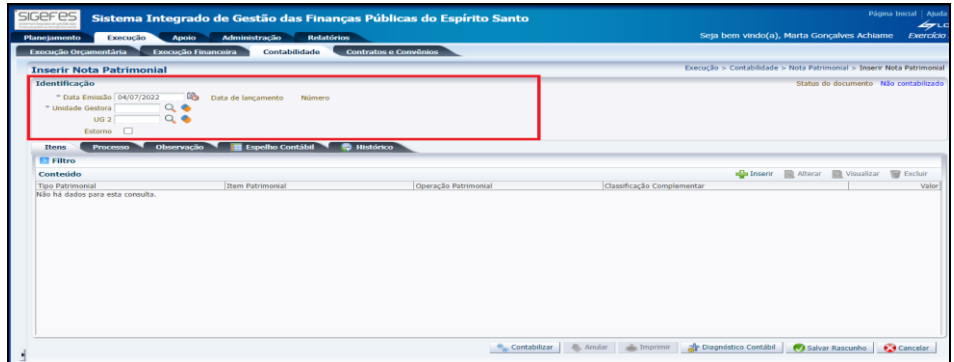

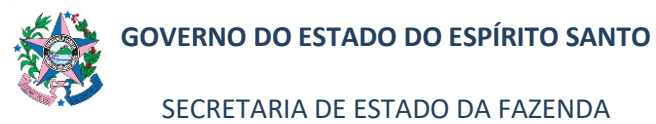

- **b.1) Data de emissão** já vem preenchido automaticamente de acordo com a data em que está sendo elaborado a Nota Patrimonial.
- **b.2) Data de lançamento** já vem desabilitado.
- **b.3) Número** este campo já vem desabilitado.
- **b.4) Unidade Gestora** preencher o campo informando a uni-

dade gestora. A figura da Lupa  $\binom{Q}{k}$  pode ser utilizada para buscar a UG requerida.

- **b.5) UG2**  não preencher.
- **b.6) Estorno** não marcar.
- **c)** Clicar no botão "( $\overline{P}$ ) Inserir", na aba "**Itens**". Uma nova janela se abrirá para que seja feito o lançamento.

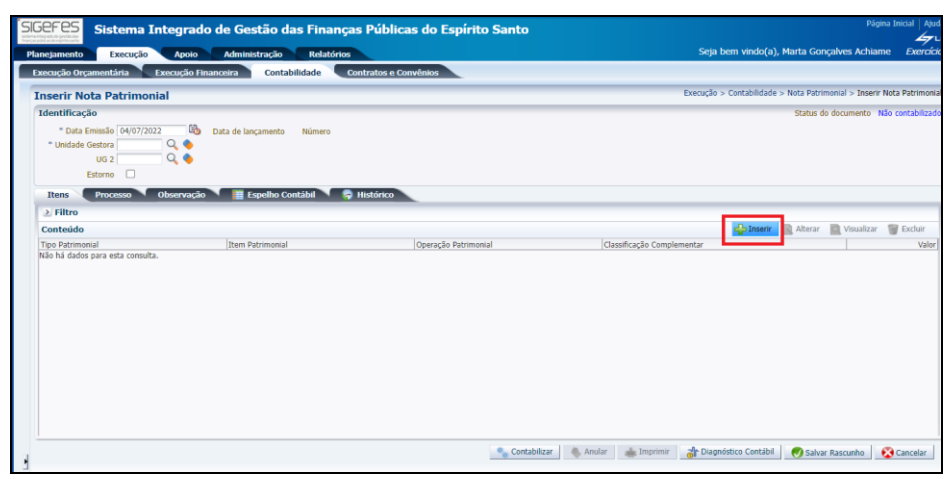

**d)** Informar, na nova janela apresentada, os campos conforme a seguir:

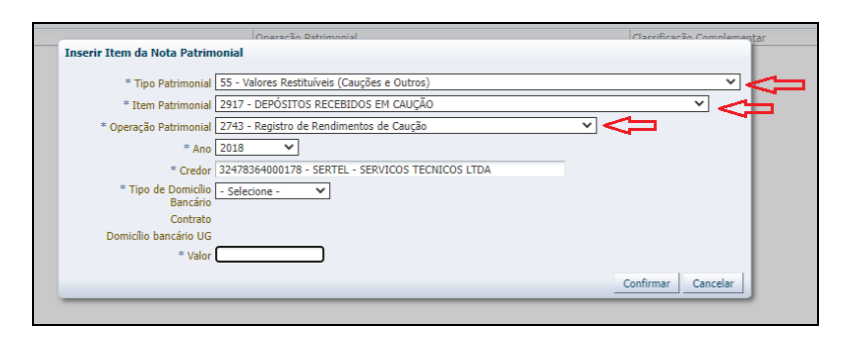

- **d.1) Tipo Patrimonial** escolher a opção "55 Valores Restituíveis (Cauções e Outros)".
- **d.2) Item Patrimonial** escolher a opção "2917 Depósitos Recebidos em Caução".

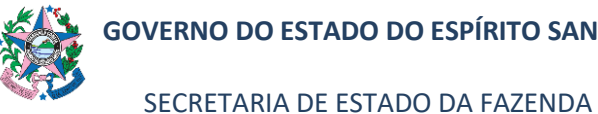

- **d.3) Operação Patrimonial –** escolher **"**2743 Registro de Rendimentos de Caução"
- **d.4) Ano** ano do contrato.
- **d.5) Credor –** digitar o CNPJ do credor.
- **d.6) Tipo de Domicílio Bancário** selecionar o domicílio bancário.
- **d.7) Contrato –** já vem automático.
- **d.8) Domicílio Bancário UG** digitar o número da conta da empresa no banco.
- **d.9) Valor** digitar o valor da soma dos rendimentos registrados no extrato bancário e clicar em "Confirmar".
- **e)** Clicar na aba "**Processo**" e informar o número do e-Docs correspondente.

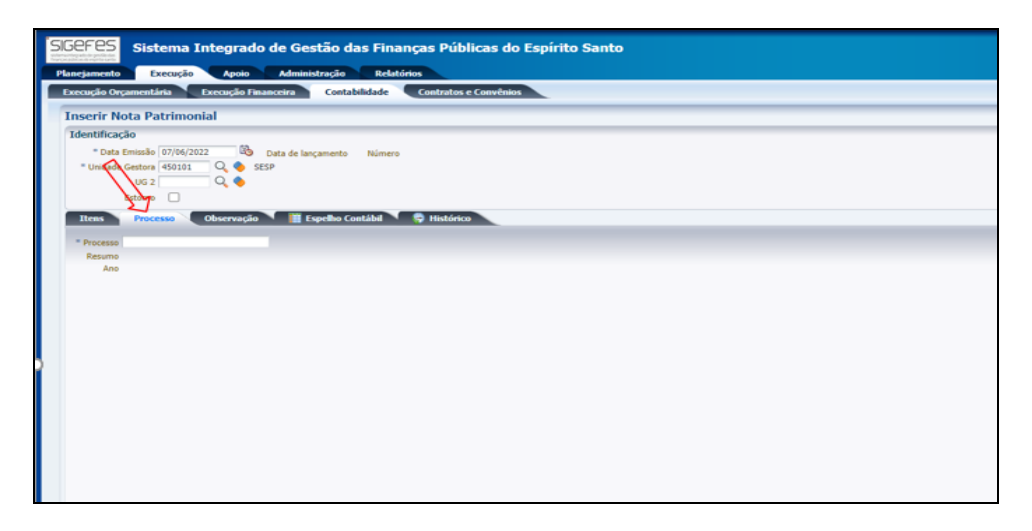

**f)** Clicar na aba **Observação** e digitar o texto descritivo referente à Nota Patrimonial que está sendo lançada: "Atualização Monetária e Juros de Caução mês/ano" e clicar em "Contabilizar".

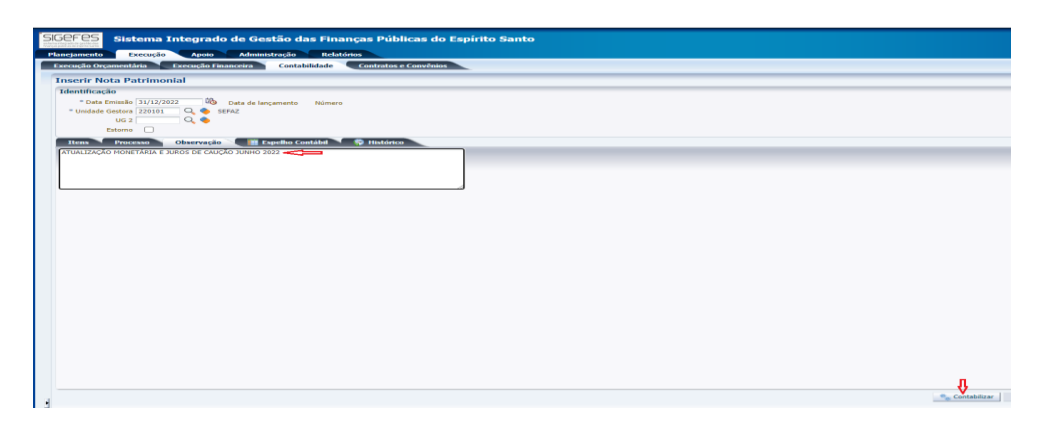

**PÁGINA 6 de 9**

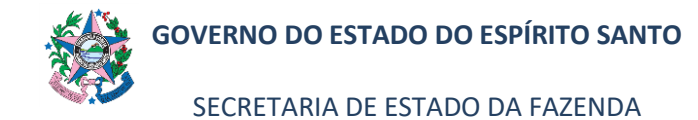

- 7.1.3.3 Para os casos de Aplicação e conta de Fundos de Investimento, caso esteja tudo correto, elaborar a GR registrando o valor do rendimento.
- 7.1.3.4 Caso não tenha lançado o rendimento de alguma conta específica (no mês de competência e até o 4º dia útil do mês subsequente), poderá registrá-lo normalmente no SIGEFES, **Execução/Execução Financeira** clicando em **Guia de Recolhimento** no menu situado ao lado esquerdo da tela.
	- a) Clicar no botão "<sup>a</sup>lnserir", para incluir uma nova Guia de Recolhimento.

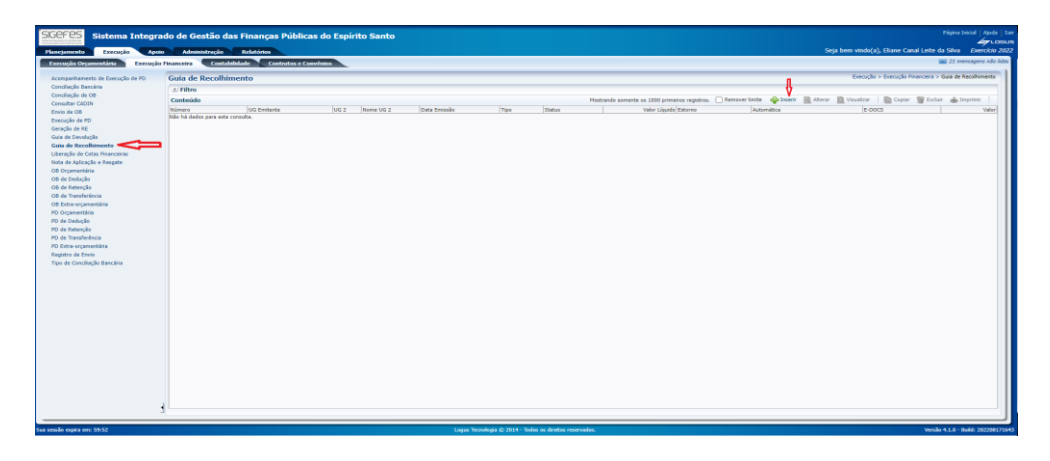

**b)** Selecionar as informações no campo **Identificação**.

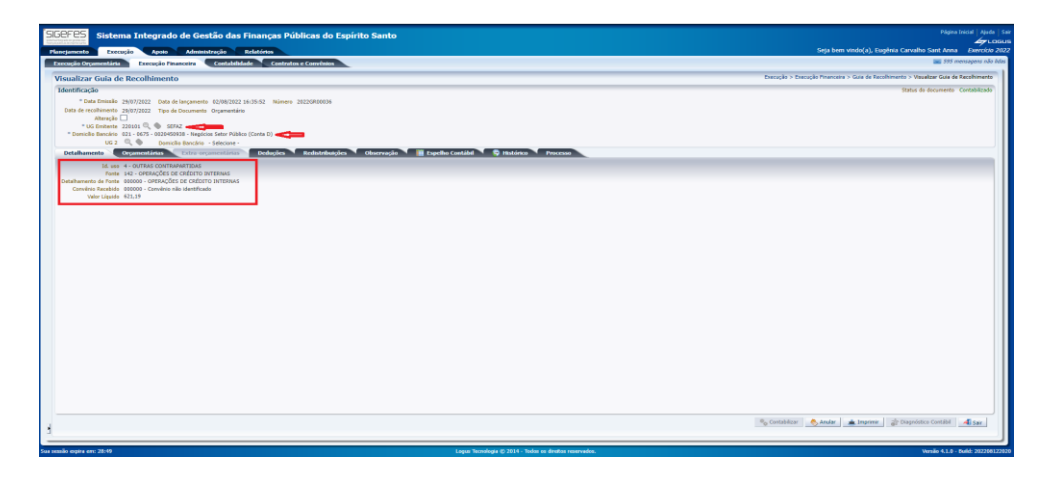

**b.1) UG Emitente** – preencher o campo informando a unidade gestora. A figura da Lupa  $\binom{Q}{k}$  pode ser utilizada para buscar a UG requerida.

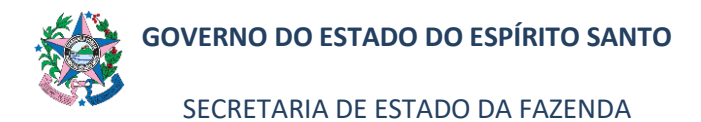

**b.2) Domicílio Bancário** – selecionar a conta correspondente. **b.3)** Na aba **Detalhamento** – selecionar as informações pertinentes a cada item.

**c)** Na aba **Observação**, registrar as informações do rendimento e o mês de referência, e na aba "**Processo**", informar o número do e-Docs correspondente.

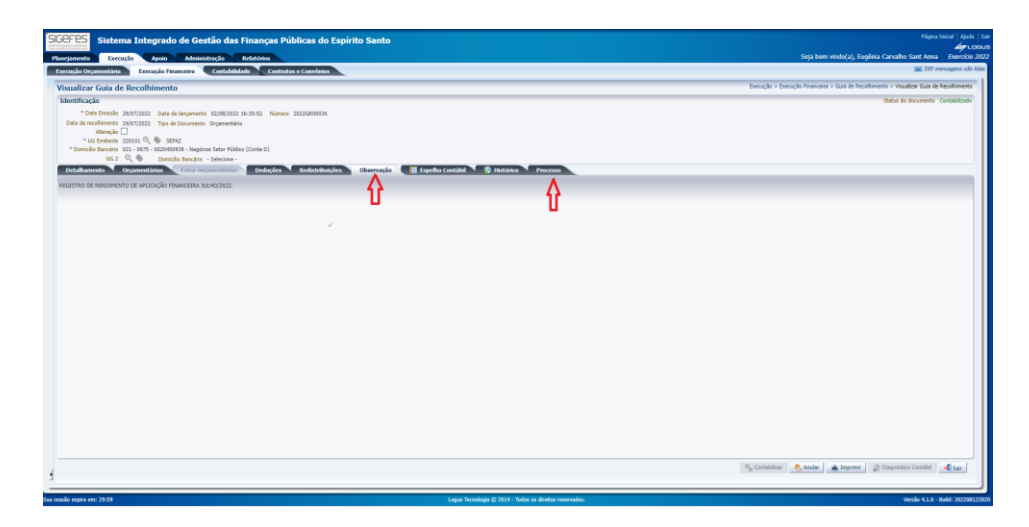

**d)** Na aba **Orçamentária**, registrar as informações do rendimento e o mês de referência, em cada parte da planilha (o valor líquido/rendimento é inserido nesta ABA), conferir e clicar em **Contabilizar**.

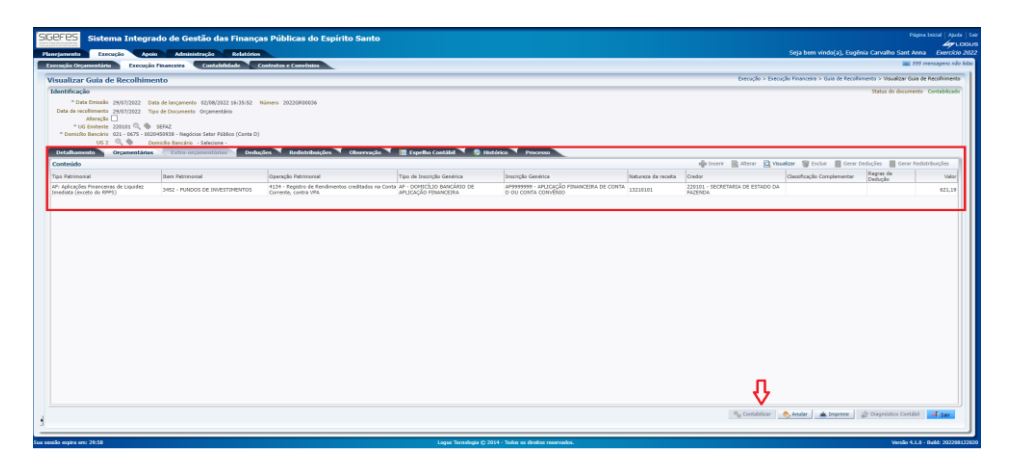

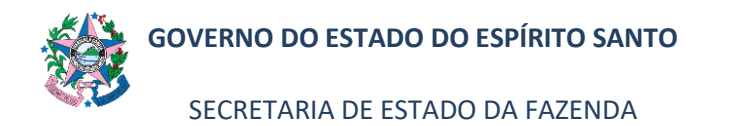

#### Governo do Estado do Espírito Santo Guia de Recolhimento

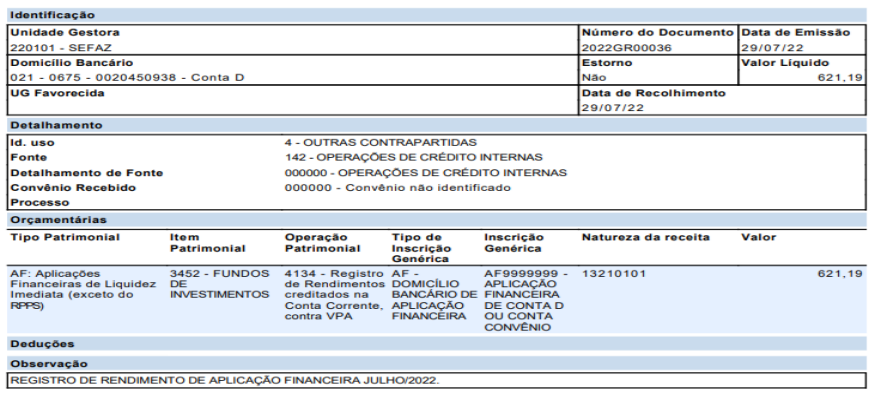

# **8. ASSINATURAS**

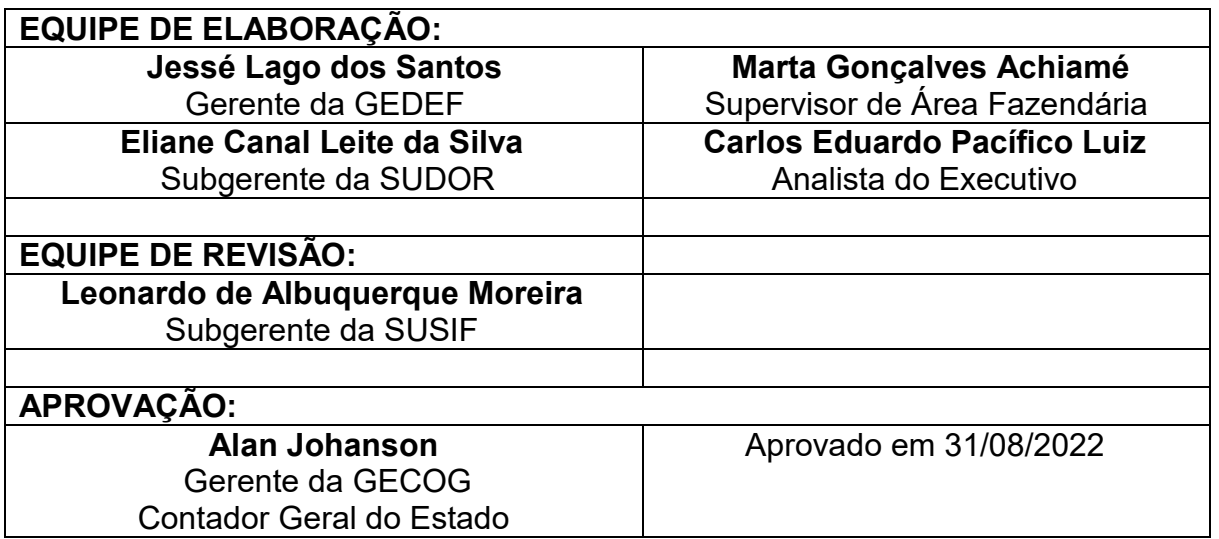